BV-C-B2006 型应急照明控制器

# 产品使用说明书

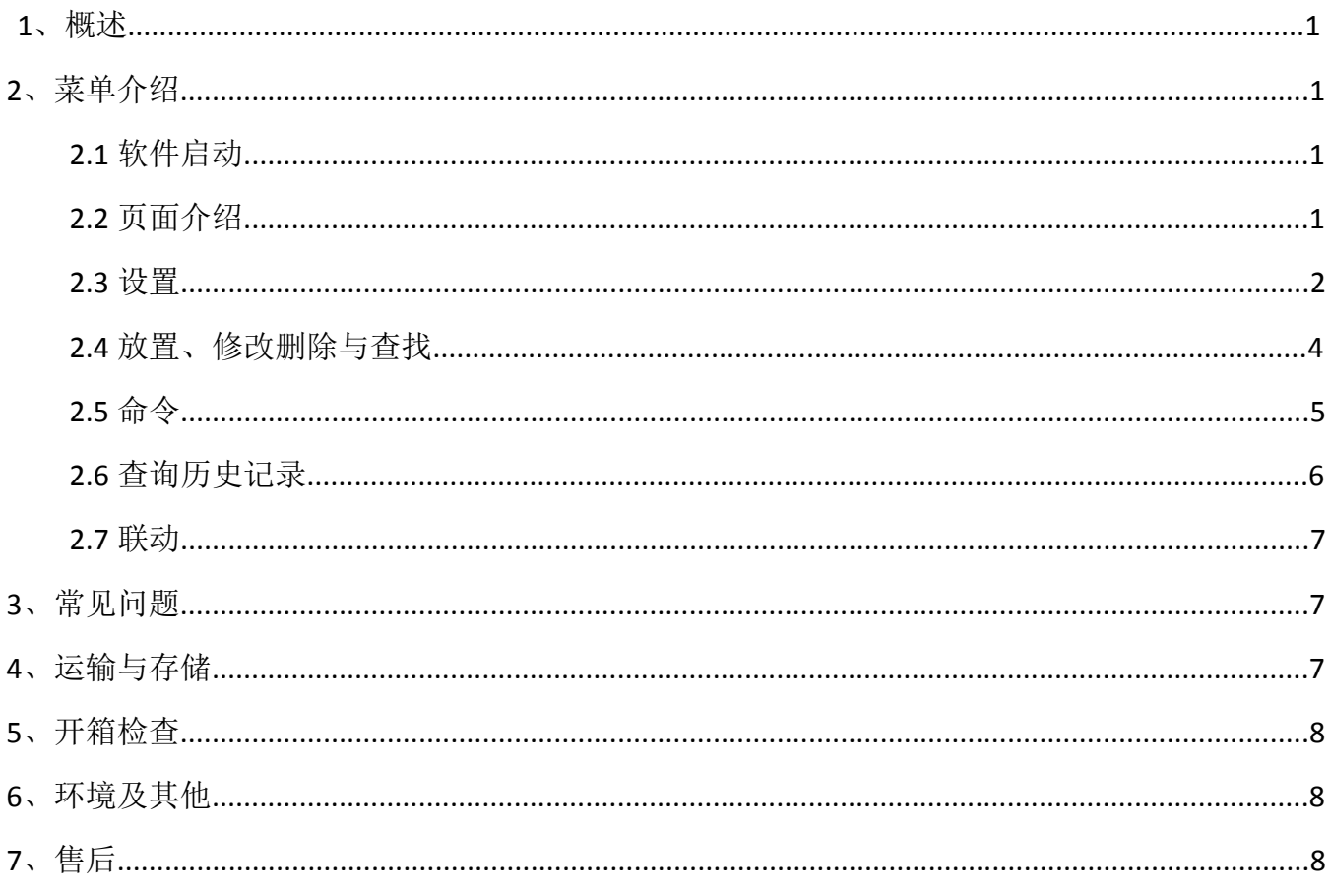

# **1**、概述

BV-C-B2006 型应急照明控制器是一台控制并显示集中控制型消防应急灯具、应急照明集中电源、 应急照明分配电装置及应急照明配电箱及相关附件等工作状态的装置。

# **2**、菜单介绍

# **2.1**、软件启动

开机后,软件自动启动。初始默认的用户名为:*superadmin*,默认密码为 *111111*。

# **2.2**、界面介绍

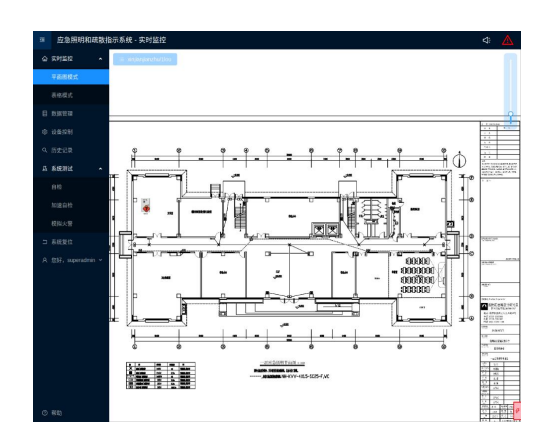

## **1**)标题与状态栏

标题栏与状态左侧显示软件名称,也可定制显示出公司名称。右侧显示是否处于异常状态,点击 红色三角查看异常,点击喇叭消音。

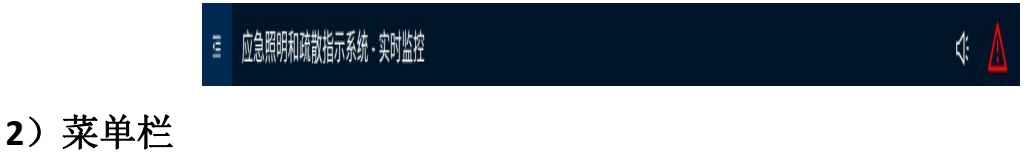

菜单栏为用户提供功能入口,本软件的菜单栏如下:

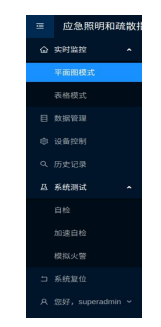

# **3**)主控柜电源信息指示区

显示主控柜电源的状态,主电电压,备电电压的详细信息。一般在软件右下角处于隐藏状态蓝色 代表主备电正常,红色代表主电异常,点击可查看详细信息。

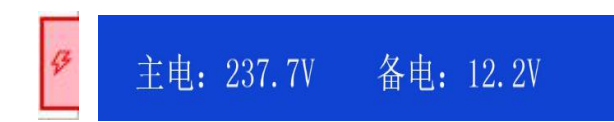

## **2.3**、设置

## **1**)修改密码

依次点击菜单中您的用户名—〉"修改密码",然后输入原始密码、新密码及验证码后点击确认即 可。<br>

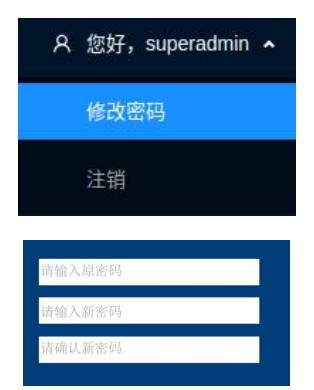

## **2**)添加与编辑安防分区

点击菜单"数据管理",点击"新建建筑物"输入建筑名称,点击确认保存,选中建筑并点击右 侧加号添加楼层,输入楼层并保存,再点击右侧图片图标添加楼层地图。若已有建筑和楼层,则可跳 过此步,如下图所示:

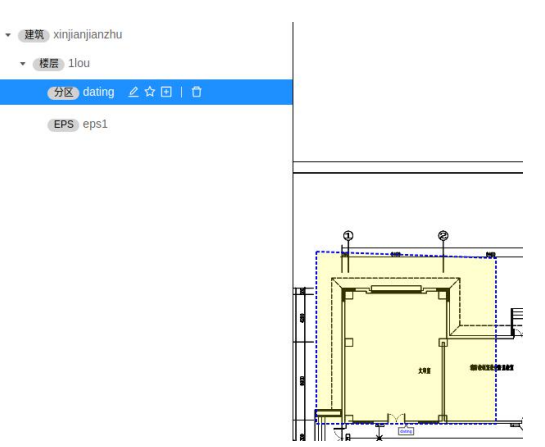

新建防火分区:选中要添加防火分区的楼层,点击右侧的五角星,在右侧绘制封闭图形即可。

修改防火分区:在防火方案列表中选择需要修改的防火方案,点击五角星,按 ESC 删除绘制的防 火区域,重新绘制即可即可。

删除防火方案:在防火方案列表中选择需要删除的防火方案,点击最右侧删除按钮,然后点击确 定即可。

新建防火分区:点击左侧防火方案内对应的防火方案,然后点击右下"新建"按钮,在弹出 的窗口中输入防火分区名称后选择背景图即可。

# **2.4**、放置、修改、删除与查找

## **1**)添加 **EPS** 和 **EPS** 关联防火分区

点击楼层右侧的加号, 选择添加 FPS 设备, 输入 FPS 地址与 FPS 名称后点击保存即可。

选中 EPS, 点击右侧的笔形编辑图标, 在下方点击关联防火分区,选中你需要关联的防火分区, 点击确定即可保存。

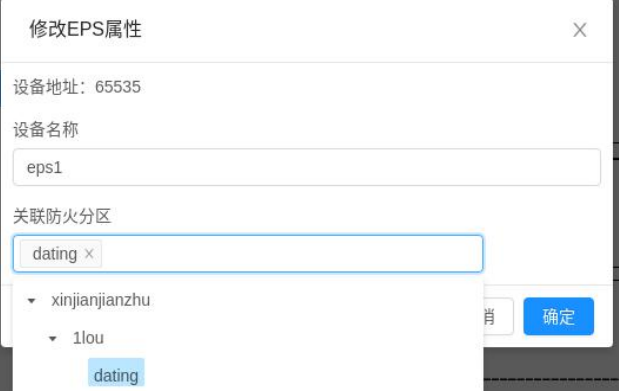

## **2**)自动放置灯具

在设备控制界面,找到要进行操作的 EPS,点击右方操作按钮,选择"总线登记",将未添加的灯 具添加到防火分区后,依次在进行"生成模块 ID 映射","下发模块 ID 映射"即可。

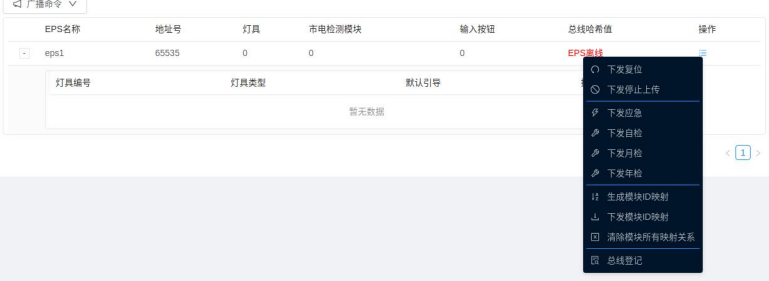

## **3**)手动放置灯具

在"数据管理"选项中,选择需要添加灯具的 EPS,点击分隔符右侧第一个管理图标,即可手动 添加灯具。

## **4**)删除节点

EPS、分配电、灯具、烟感的删除方式均一致,鼠标点击选中要删除的节点,然后按下键盘的"Delete" 按键或者在对应的节点上面点击右键,在弹出的菜单中选择"删除该节点",如需验证权限输入用户 名密码验证码后点击确定即可删除。

# **2.5**、命令

## **1**)复位

复位可以初始化本软件、EPS、分配电以及灯具。 点击菜单 "系统"可实现复位。

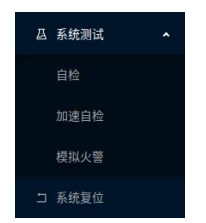

## **2**)消音

当出现应急、故障、火警信息时,软件会发出声光报警,消音可以停止播放提示声音。 点击状态与标题栏的"消音"按钮即可消音。

注意:消音仅能控制软件本身停止播放提示音,对于安全出口灯的语音播放不起作用。

#### **3**)自检

自检时会点亮全部电脑上的信息指示灯以及轮流播放各种提示声音。 点击菜单"系统测试"的"自检"按钮即可。

#### **4**)编址

本命令用于为应急灯具编址。

依次点击菜单"设备命令"一〉"LED 灯具编址",在弹出的窗口中输入主机号、回路号及灯具地 址后点击"开始编址"按钮。编址成功后会自动增加灯具地址继续编址。如果要停止点击"取消编址" 按钮或者直接关闭编址窗口即可。

#### **5**)应急

依次点击菜单"命令"一〉"广播应急命令"可下发应急命令。

#### **6**)停止应急

依次点击菜单"命令"一〉"广播停止应急命令"可下发停止应急命令。

## **7**)月检

依次点击菜单"命令"一〉"广播月检命令"可下发月检命令。

#### **8**)年检

依次点击菜单"命令"一〉"广播月检命令"可下发月检命令。

## **9**)加速自检

依次点击菜单"命令"一〉"加速自检"可进入加速自检状态,加速自检用 3 秒代表 1 天快速的 进行 1 年的流程, 包括 11 次月检及 1 次年检。

## **2.6**、查询历史纪录

点击菜单"查询",然后点击对应的希望查询的内容可弹出查询窗口,下面以查询故障记录为例: 依次点击菜单"查询"一〉"故障记录",打开故障记录查询窗口:

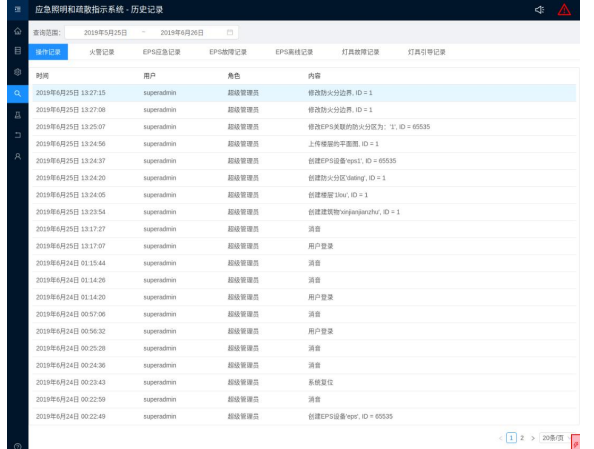

点击"更改"来设置查询的时间范围,然后点击刷新查看记录。在故障列表中点击对应的标题可 以进行排序,如点击"故障时间"可以按照时间进行正序或倒序排序。点击"导出数据"按钮可将数 据导出至 Excel 文档。

## **2.7**、联动

联动是根据火警主机提供的报警烟感编号进行自动对灯具引导的过程。

联动之前请确认已经选择了合适的火警控制器型号。

联动前请确认已经灯具的感应圆点已经放置在路径上面,否则灯具只会闪烁,不会引导方向。 在火警控制系统内制造火警即可实现联动。

## **3**、常见问题:

#### **1**)为什么火警了但是对应的烟感没有出现火的标志?

请依次点击菜单"管理"一〉"引导方式"确认当前是否设定为"仅首警有效",如果设定为仅首 警有效,则只有首警对应的烟感会出现火的标志,后续火警对应的烟感将不会出现火的标志,软件也 不会根据后续火警重新计算逃生路线。

#### **2**)如何查看版本号?

软件运行时点击菜单"帮助"

### **3**)用户名和密码忘了怎么办?

如果您没有更改过密码,初始的用户名是 superadmin,密码是 111111。 如果您更改过密码,请电话沟通解决。

## **4**、运输和储存:

## **1**)储存:

产品储存环境温度为 0~25°C,相对湿度<80%。

产品储存不含酸性、碱性以及其它腐蚀性,及易燃易爆气体的空气环境中。

产品的储存应置于防尘、防雨、防潮的环境内,设备暂存时用高于 10cm 的木踏板将设备与地面 隔离。

## **2**)搬运:

搬运设备应采用机械设备平行搬运,严禁倒置。

搬运设备落地时,小心轻放,切勿重放。

# **5**、开箱及检查

用户在开箱时请检查以下物品是否齐全

- a. 产品合格证。
- b. 质保卡。
- c. 使用说明书一份。

# **6**、环保及其他

本产品包装采用木质包装,包装材料可回收利用。

## **7**、售后

本产品免费保用一年,一年后有偿维修服务,注意一旦自行拆开机壳,将终止保修

北京北元安达电子有限公司

生产商:北京北元安达电子有限公司

地 址:北京市通州区聚祥三街 7 号院 1 号楼 2 层 101

电 话:010-80597525 传真:010-80597526